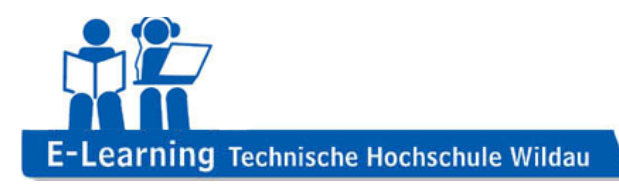

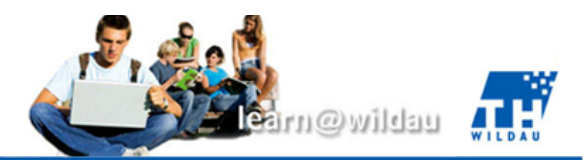

# Moodle – Kurse importieren

Dieses Kapitel erklärt den Einsatz der Moodle-Funktion "Import". Diese Funktion dient dazu, bestehende Daten aus alten Kursen in neue Kurse zu überführen bzw. diese wiederzuverwenden.

## **Inhalt**

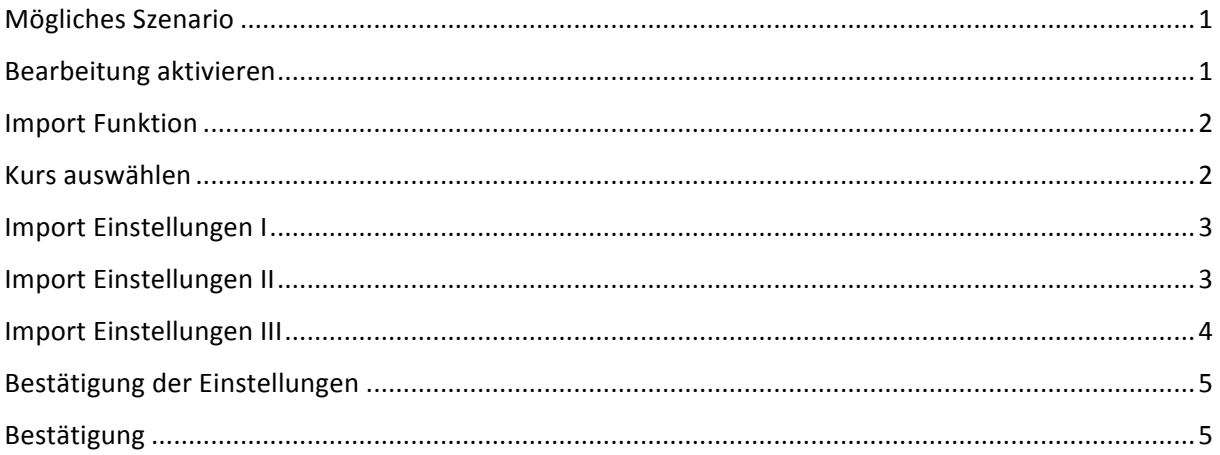

#### **Mögliches Szenario**

Wenn ein neuer Kurs beantragt und genehmigt wurde, kann dieser mit Inhalten gefüllt werden. Wenn es bereits einen existierenden Kurs gibt, der ähnliche oder identische Informationen beinhaltet, macht es durchaus Sinn, diese Informationen in den neuen Kurs zu importieren. Dies ist zumeist der Fall, wenn es sich um semesterweise wiederholende Kurse handelt.

#### **Bearbeitung aktivieren**

Zunächst muss der neue Kurs geöffnet werden, in den die Daten aus einem alten Kurs importiert werden sollen.. Dafür steht auf der rechten Bearbeiten einschalten oberen Seite die Schaltfläche "Bearbeiten einschalten" zur Verfügung (Abb. 1).

*Abbildung 1 – "Bearbeiten einschalten"*

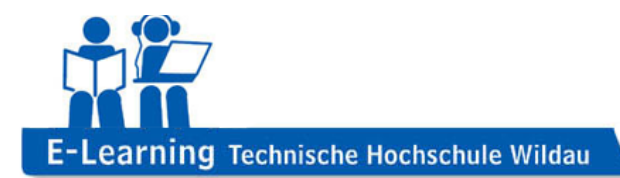

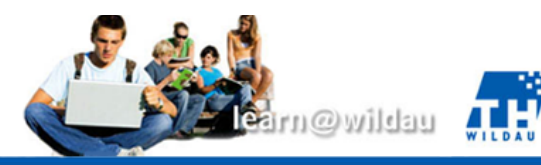

## **Importfunktion**

Sobald diese angeklickt wurde, hat man die Möglichkeit, unter dem Einstellungsmenü den Vorgang "Import" anzuwählen (Abb. 2).

## **EINSTELLUNGEN**

 $= 11$ 

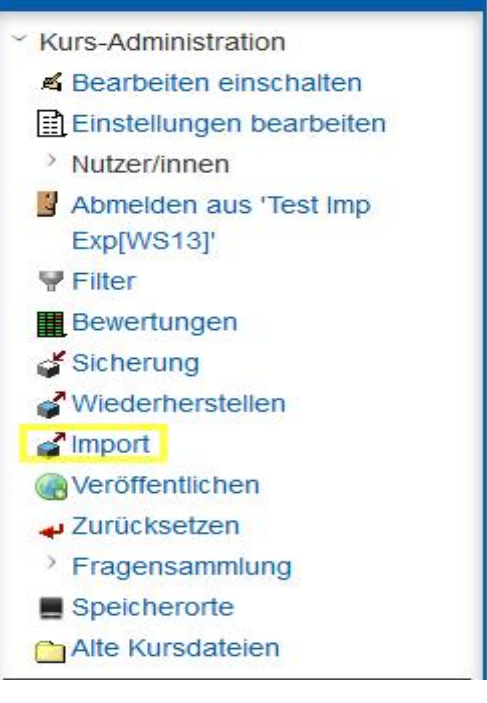

*Abbildung 2 – "Import"*

#### **Kurs auswählen**

Nun besteht die Möglichkeit, aus der vorhandenen Liste den richtigen Kurs auszuwählen. Alternativ können Sie über das Suchfeld auch nach der Kursbezeichnung suchen. (Abb. 3).

| urs auswählen | Mehr als 10 Kurse wurden gefunden. Es werden die ersten 10 Ergebnisse angezeigt. |                       |                                                            |
|---------------|----------------------------------------------------------------------------------|-----------------------|------------------------------------------------------------|
|               |                                                                                  | Kursname (kurz)       | Kursname                                                   |
|               | $^{\circ}$                                                                       | MHT[WS13]             | Montage- und Handhabetechnik WS13                          |
|               | 0                                                                                | <b>TUT EEA1[WS13]</b> | Tutorium Elektrotechnik EEA 1 WS13                         |
|               | $^{\circ}$                                                                       | InfGrdI [WS13][WS13]  | Informatik Grundlagen WFG 12 WS13                          |
|               | $^{\circ}$                                                                       | FV1 Umformen[WS13]    | Fertigungsverfahren   Umformtechnik                        |
|               | $^{\circ}$                                                                       | <b>WL WS131</b>       | Volkswirtschaftslehre WS131                                |
|               | $^{\circ}$                                                                       | TestElearn2[WS13]     | Testraum E-Learning P WS13                                 |
|               | $^{\circ}$                                                                       | FachEng[WS13]         | Fachenglisch WS13                                          |
|               | 0                                                                                | GdV[WS13]             | Grundlagen der Verfahrenstechnik WS13                      |
|               | $^{\circ}$                                                                       | LL13[WS13]            | Studiengangskurs Luftfahrttechnik/-logistik WS 13          |
|               | $^{\circ}$                                                                       | CC-RES[WS13]          | Climate Change and Renewable Energy Sources (Block in Febr |
|               | Zu viele Suchergebnisse - bitte präzisieren Sie die Suchanfrage                  |                       |                                                            |
|               | Ihr Kursname<br>Suchen                                                           |                       |                                                            |
|               |                                                                                  |                       |                                                            |
|               | Weiter                                                                           |                       |                                                            |

*Abbildung 3 – Kurs auswählen*

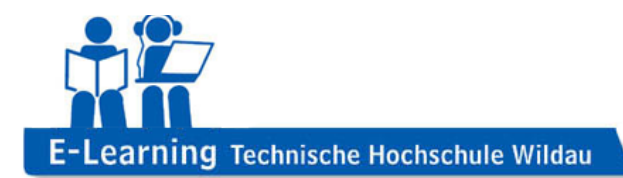

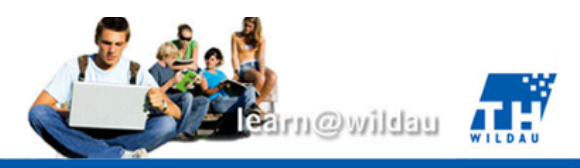

## **Import Einstellungen I**

Als nächstes öffnet sich die erste Seite der Import-Einstellungen (Abb. 4). Die Einstellungen können im Regelfall so belassen werden und mit einem Klick auf Weiter öffnet sich die zweite Seite

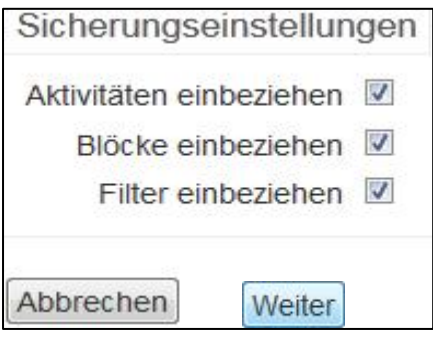

*Abbildung 4 – Import Einstellungen I*

## **Import Einstellungen II**

Sofern Nachrichtenforen mit übertragen werden, ist es empfehlenswert diese ohne Nutzerdaten zu importieren, da ansonsten auch die alten Beiträge zu lesen sind.

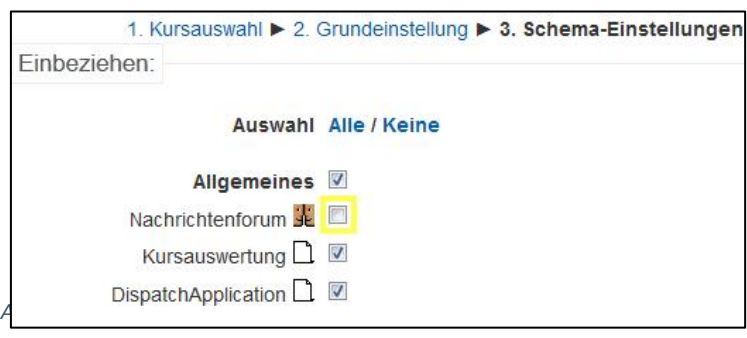

Weiter

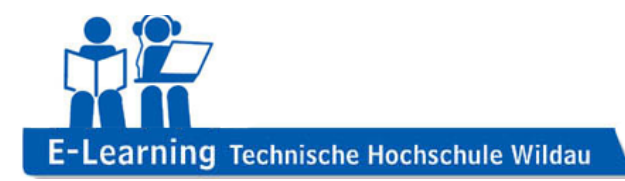

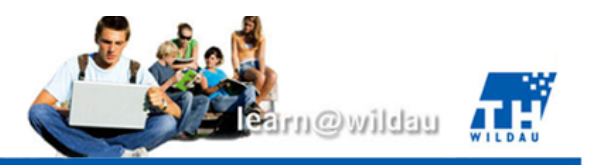

## **Import Einstellungen III**

Es gibt alternativ dazu noch die Möglichkeit, einzelne Aktivitäten aus den verschiedenen angelegten Themen abzuwählen, falls diese nicht mit übertragen werden sollen (Abb. 6). Standardmäßig sind jedoch an dieser Stelle alle Bereiche angewählt.

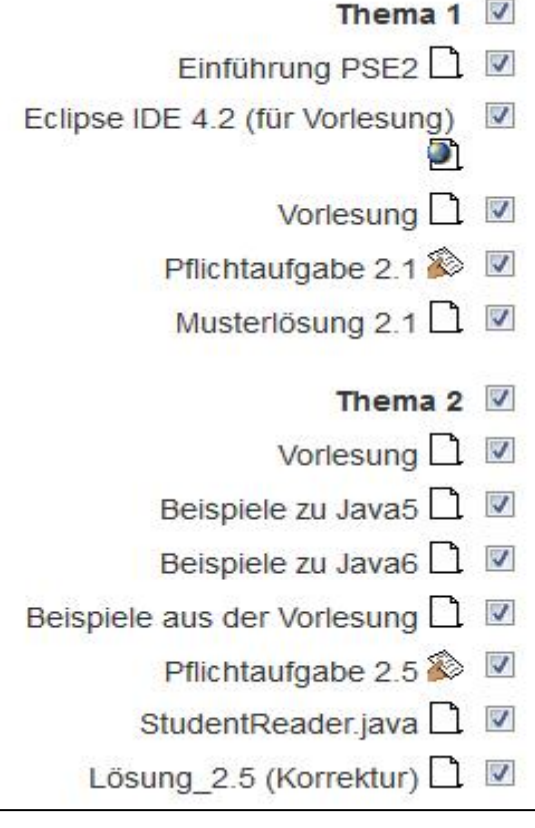

*Abbildung 6 – Einzelne Themenbereiche*

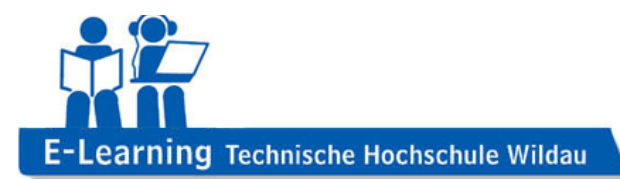

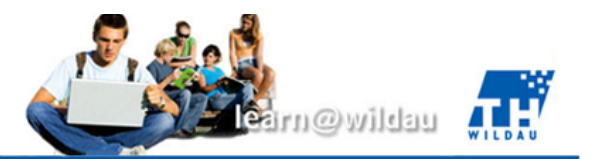

## **Bestätigung der Einstellungen**

Darauf folgend wird eine Übersicht erzeugt, welche die einzelnen Themenbereiche noch einmal anschaulich zusammen fasst.

Achtung:

Sobald die Schaltfläche "Import durchführen" angeklickt wurde, lassen sich die Einstellungen nicht mehr rückgängig machen (Abb. 7).

Der Kopiervorgang als solches nimmt ein wenig Zeit in Anspruch. Unter Umständen kann dies auch einige Minuten dauern.

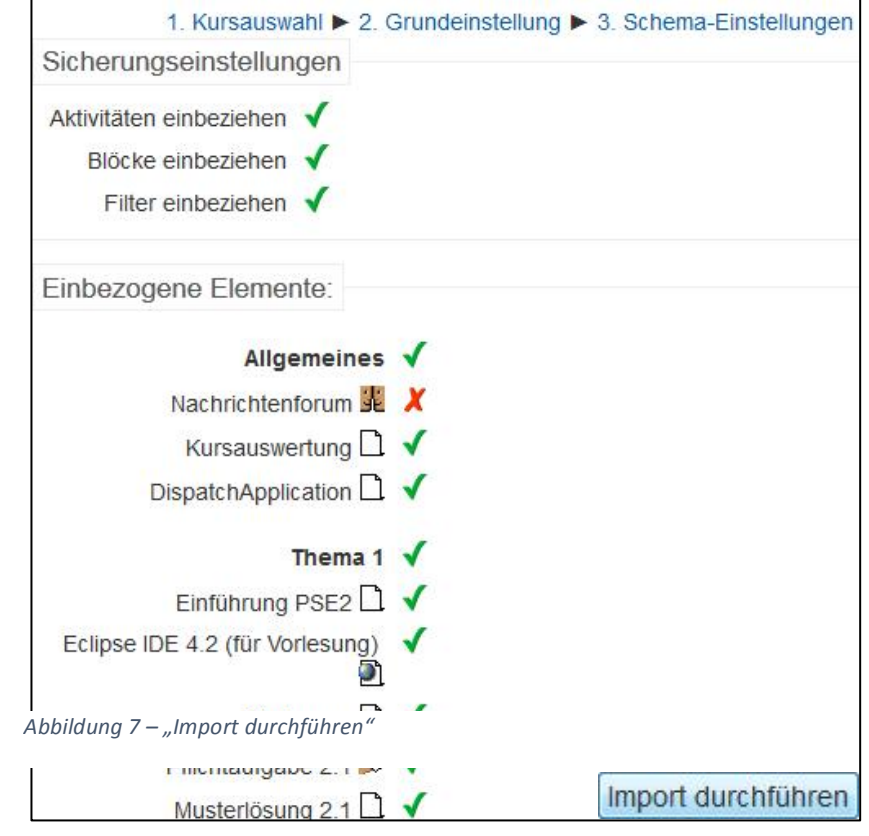

## **Bestätigung**

Sobald der Import abgeschlossen wurde, öffnet sich ein Bestätigungsfenster (Abb. 8).

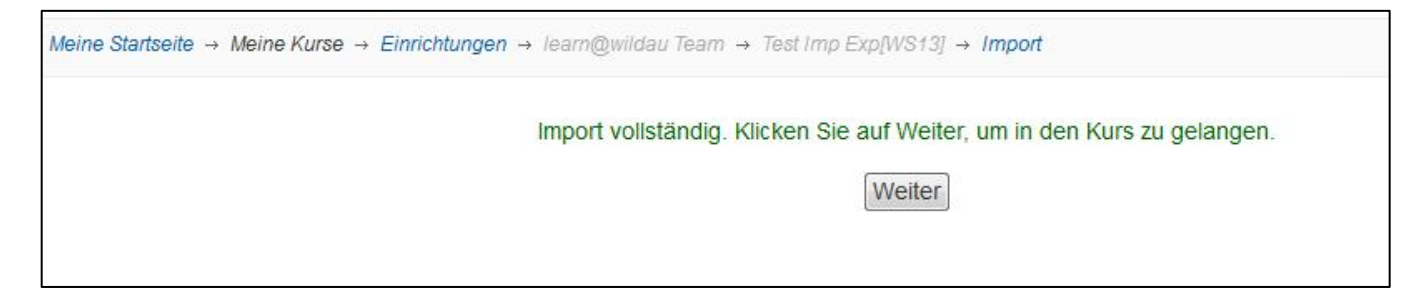

*Abbildung 8 – Bestätigung*